سمەتعالى راہنمای بردازش<br>\* من واضافه سمر مر<br>محقب واضافه سمر *مر* 

در اين پردازش مىتوان در هر ترم تحصيلى، تخفيف و يا اضافه شهريه براى دانشجو قائل شد.

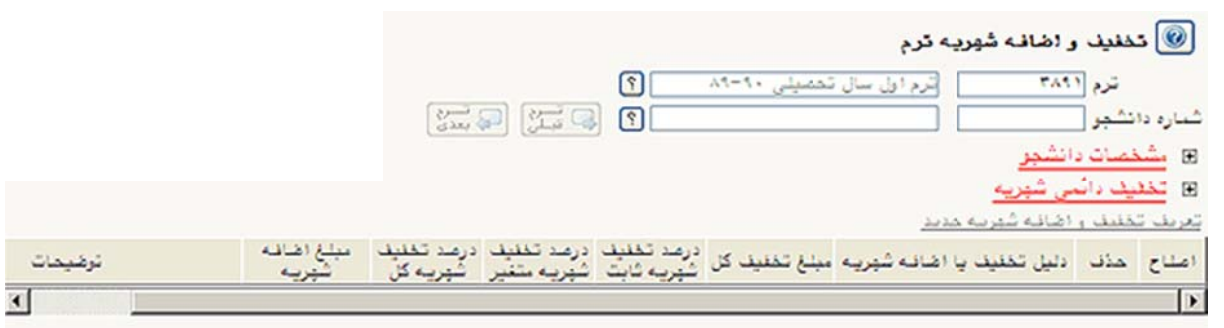

با وارد کردن شماره ترم و شماره دانشجویی موردنظر و یا انتخاب آنها توسط راهنمای گگا کنار فیلدها، و سـپس کلیـک روی دکمه ۱۶۳۱ <del>تشم</del> ، اطلاعات دانشجوی موردنظر در ترم موردنظر نمایش داده شده و قابل اصلاح خواهد بود.

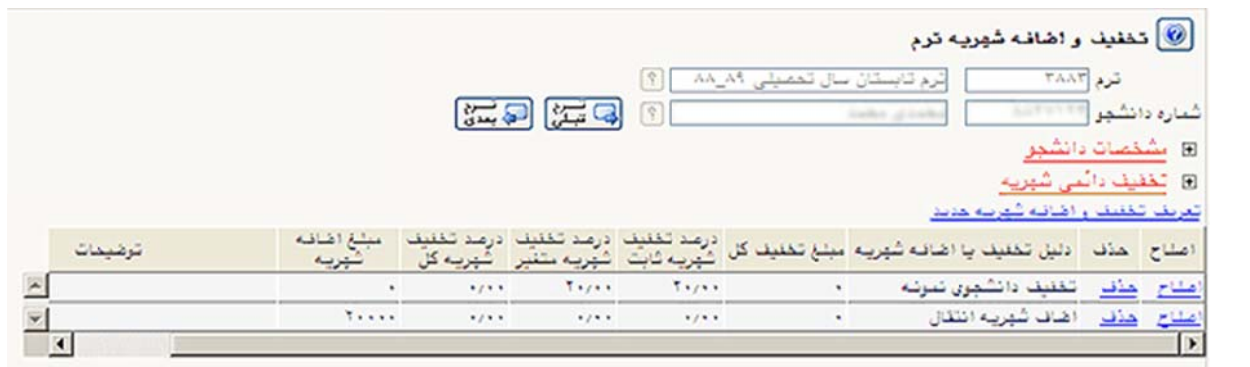

دکمههای ال<sup>ها</sup> تسلی و التابعدی جهت نمایش اطلاعات ترمهای قبل و بعد دانشجو میباشد.

جهت تعريف تخفيف يا اضافه شهريه جديد، روى گزينه "ت**عريف تخفيف و اضافه شهريه جديد**" كليک كرده، فرم زيـر بـاز میشود.هم به عنوان درصد تخفیف هم به عنوان مبلغ تخفیف لحاظ میشود . که با ورود مقادیر موردنظر و کلیک روی دکمه ، اطلاعات ثبت شده و يک سطر به جدول پايين صفحه اضافه ميشود.

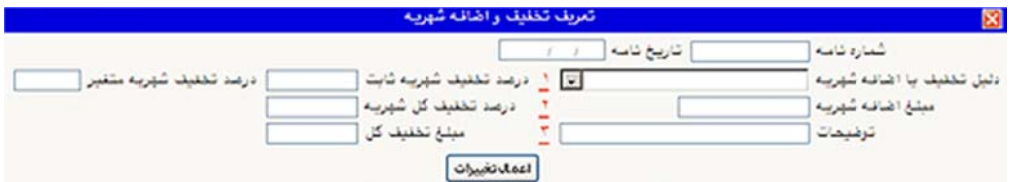

جهت اصلاح اطلاعات يک سطر موجود در جدول، روى گزينه <sup>"</sup>**اصلاح**" کليک کرده، فرم زير باز ميشود. که با اصـلاح مقــادير موردنظر و کليک روی دکمه ل<sup>يس</sup>تشن<mark>دات</mark> ، تغييرات ثبت ميشود.

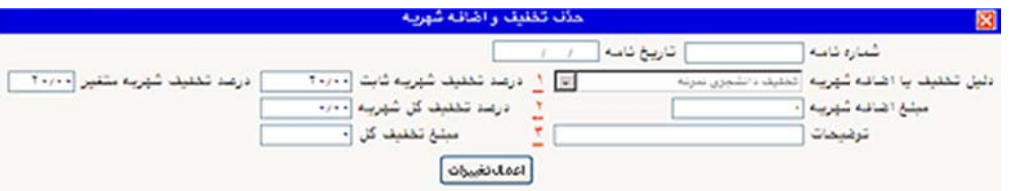

جهت حذف يک سطر موجود در جدول، روى گزينه *"حذف" ك*ليک کرده، فرم زيـر بـاز مـىشـود. کـه بـا کليـک روى دکمـه ، سطر موردنظر از جدول حذف میشود.

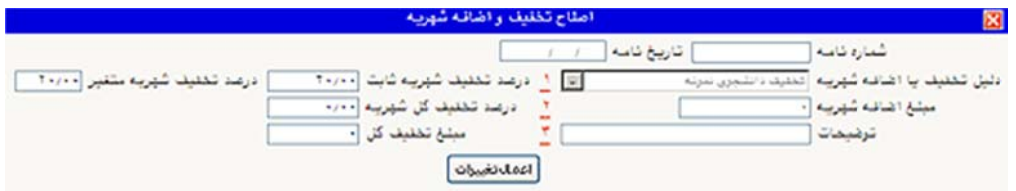